## **OWA - Feiertage in Kalender einspielen (persönlicher und geteilter Kalender (Shared-Mailbox))**

Für eine ganzheitliche Terminorganisatition mit dem Kalender gehört die Eintragung der Feiertag.

Diese Anleitung beschreibt wie Sie in Ihren persönlichen Kalender, als auch in einen mit Kollegen geteilten Kalender, diese einfügen können.

Grundlage für beide Importe ist das vorhanden sein einer ICS-Datei welche Sie beispielsweise hier herunterladen können: [https://www.ferienwiki.de](https://www.ferienwiki.de/exports/de) [/exports/de](https://www.ferienwiki.de/exports/de) (Ferien, Feiertage,...)

## 1. Import in den persönlichen Kalender

- a. Öffnen Sie Ihren Browser und gehen Sie auf<https://exchange.ku.de/owa/> b. Gehen Sie oben Links auf die Punkte und auf "Kalender" Kalender  $\mathbf{o}$ E-Mail Kalendei Personen Aufgaben c. und hier auf "Kalender hinzufügen" "Aus einer Datei"  $\bigoplus$  Neu | Kalender hinzufügen Sekundärer Kalender 25 ∢ ⋋ Aus einer Datei DE MA d. gehen Sie auf "Durchsuchen", Datei auswählen öffnen und anschließend auf "Speichern" Kalender importierer Wählen Sie eine .ICS-Datei aus
	- $\uparrow \quad \bigoplus$  > Dieser PC > Downloads  $\mathbb{R}^n$  +  $\mathbb{R}^n$ **ConeDrive** Ferien\_bayern\_2018.ic
- 2. Import in einen geteilten Kalender (z.B. Shared-Mailbox)

Für den Import der Feiertage in einen geteilten Kalender gehen Sie wie folgt vor.

a. Öffnen Sie Ihren Browser und gehen Sie auf<https://exchange.ku.de/owa/>

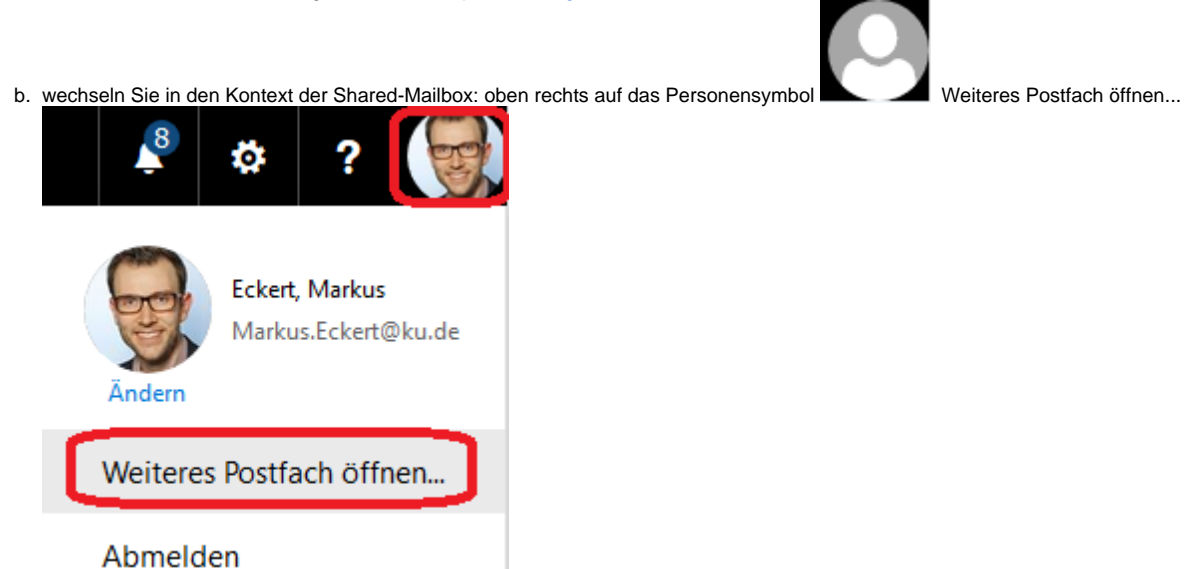

c. Name der Shared-Mailbox bzw. der geteilten Ressource eingeben, hier "vmwareadmin" öffnen

## Weiteres Postfach öffnen

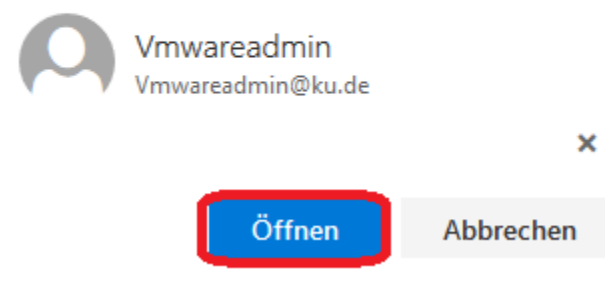

- d. es öffnet sich ein neuer Tab im Browser
- e. ab diesem Punkt ist das vorgehen wie unter 1b (hier oben) identisch